## **Loch- und Falzmarken setzen in Word**

Öffnen Sie ein beliebiges Word-Dokument oder eine Vorlage in Word. Dort klicken Sie im Reiter **Einfügen** auf den Eintrag **Kopfzeile**.

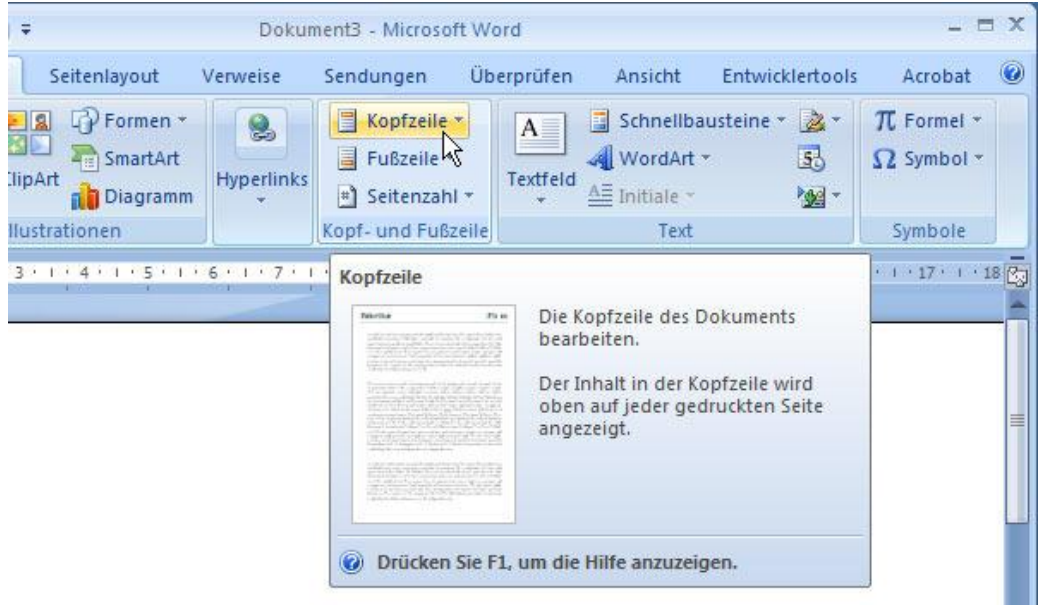

Wählen Sie die Option **Kopfzeile bearbeiten**.

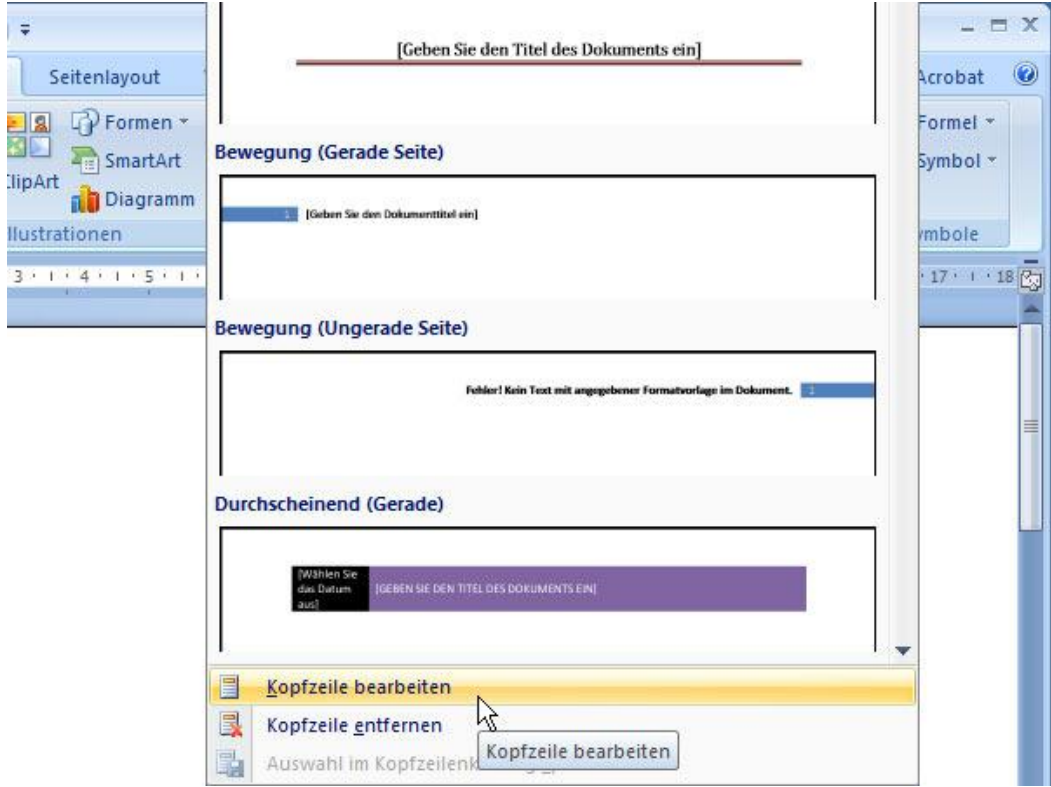

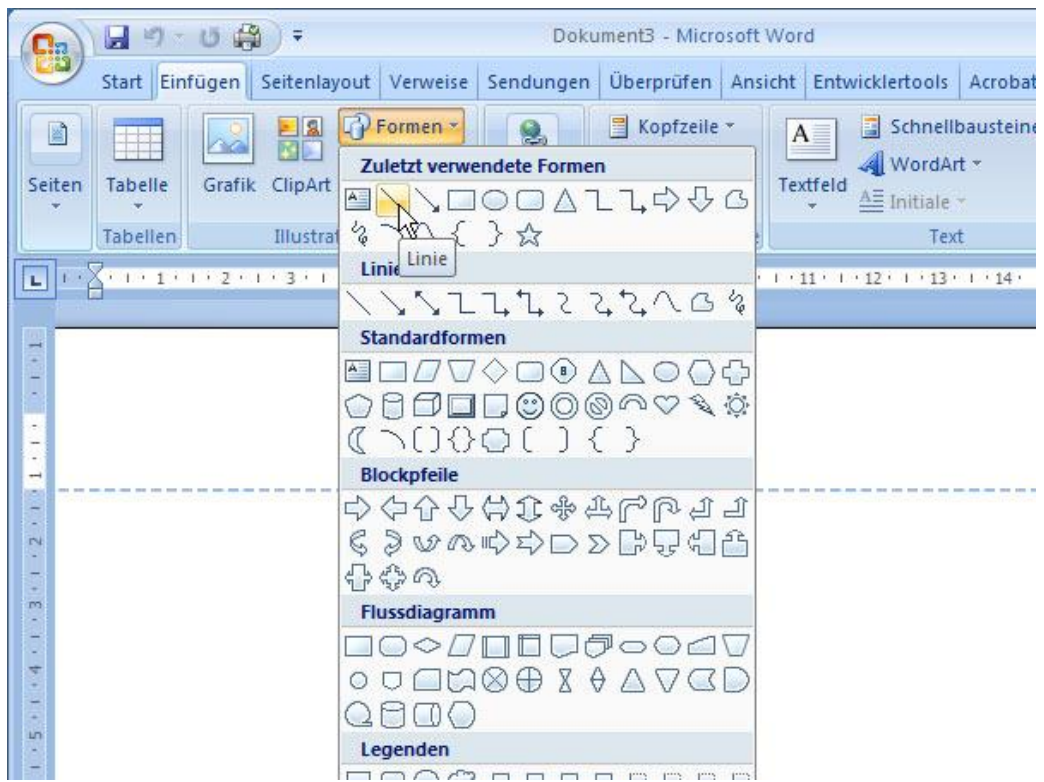

Wechseln Sie erneut ins Register **Einfügen** und wählen dort unter llustratoren die Option **Formen**.

Zeichnen Sie mit der Maus am linken Rand eine waagrechte Linie. Klicken Sie mit der rechten Maustaste auf die erstellte Gerade und rufen die Option **AutoForm formatieren** bzw. **Form formatieren** auf.

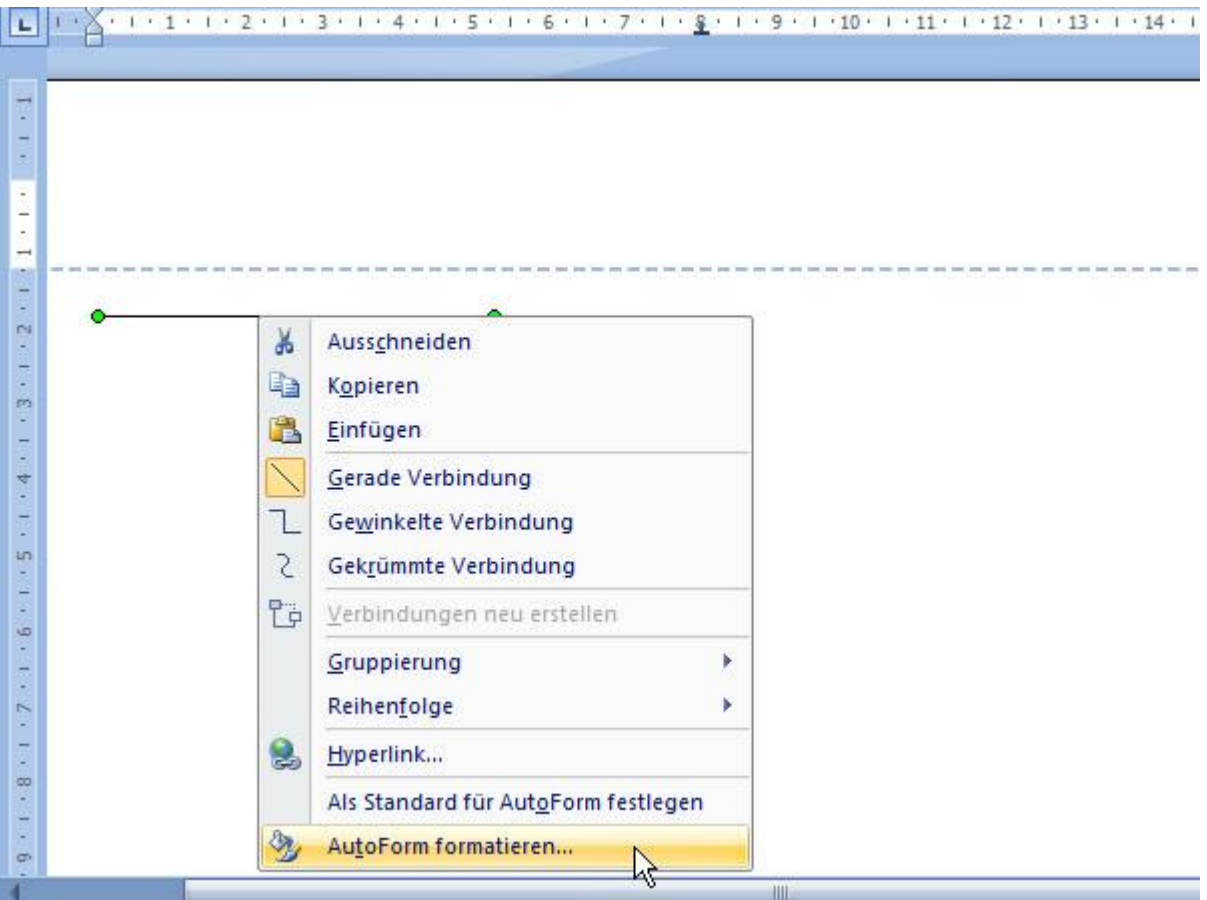

Im Register **Größe** tragen Sie als exakte Breite **0,3 cm** ein und geben die Höhe der Linie mit **0 cm** an.

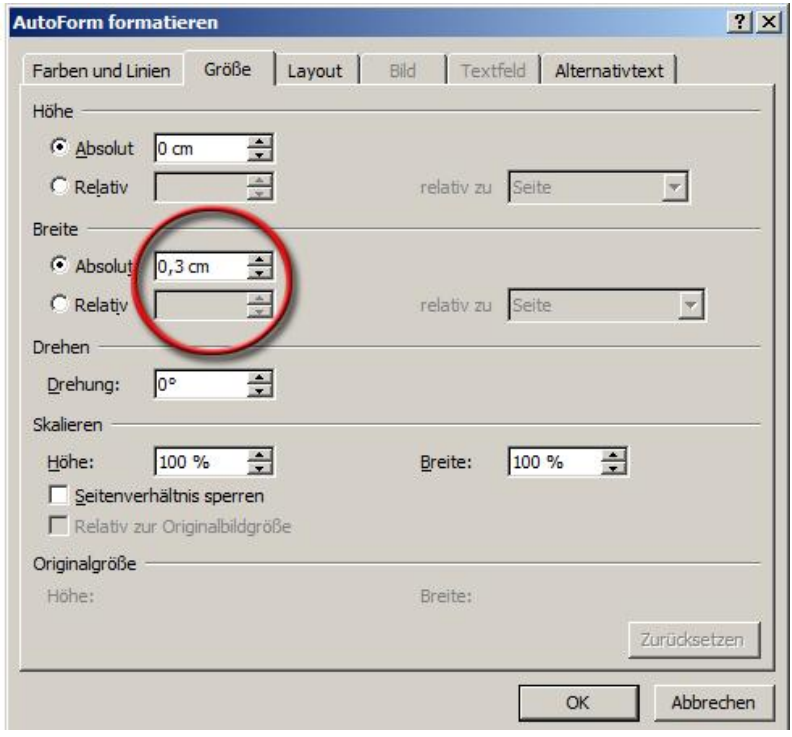

Um die Position der Markierungen festzulegen, wechseln Sie ins Register **Layout** und klicken dort auf **Weitere**.

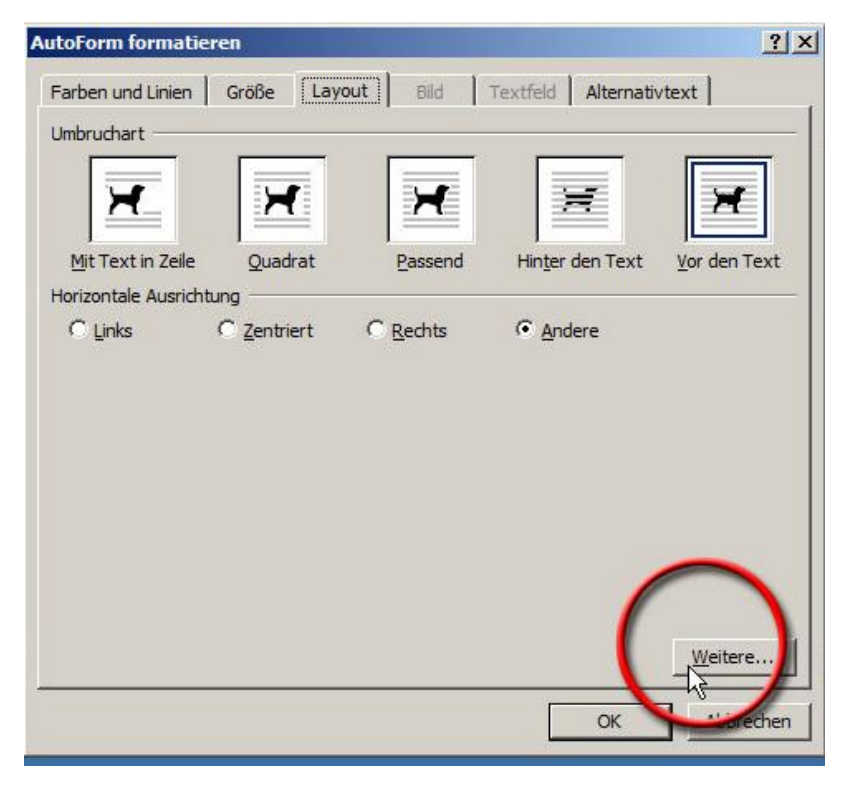

Im Abschnitt **Horizontal** stellen Sie für die Falzmarke als Absolute Position **0,5 cm** ein und wählen über das Klappmenü als Option für *rechts von* den Eintrag **Seite**.

## Word

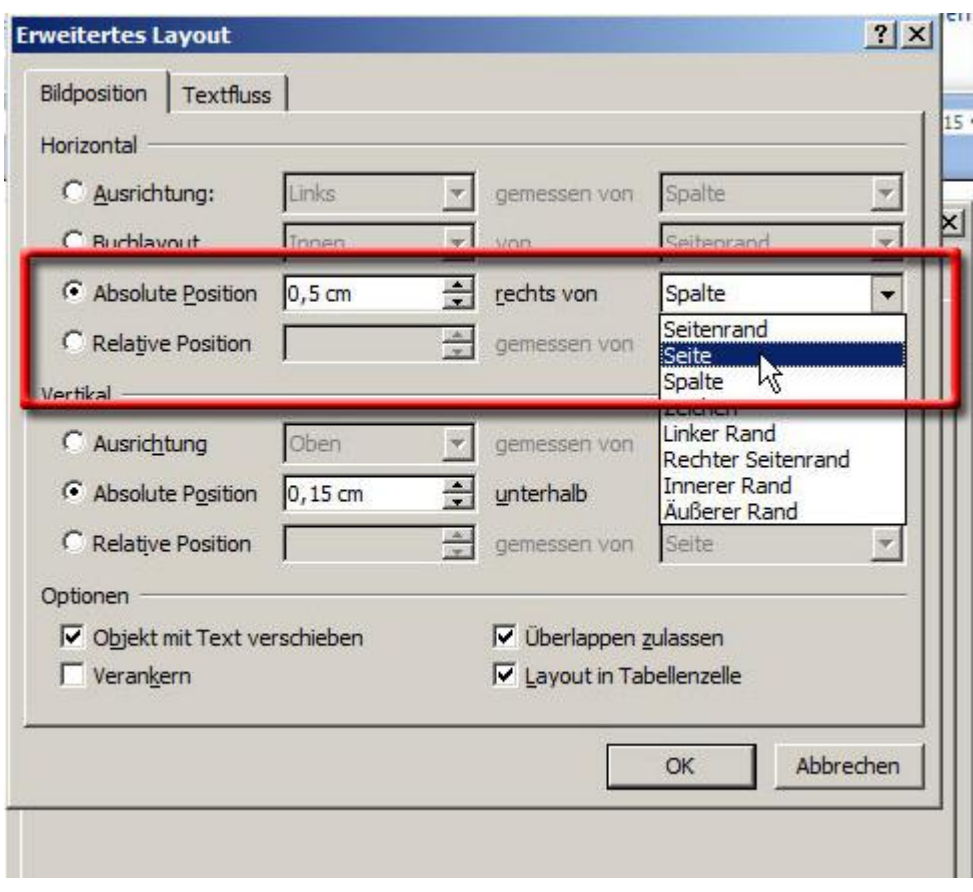

Als vertikale Position der oberen Falzmarke stellen Sie **9,9 cm** ein und wählen über das Klappmenü als Option für *unterhalb* den Eintrag **Seite**.

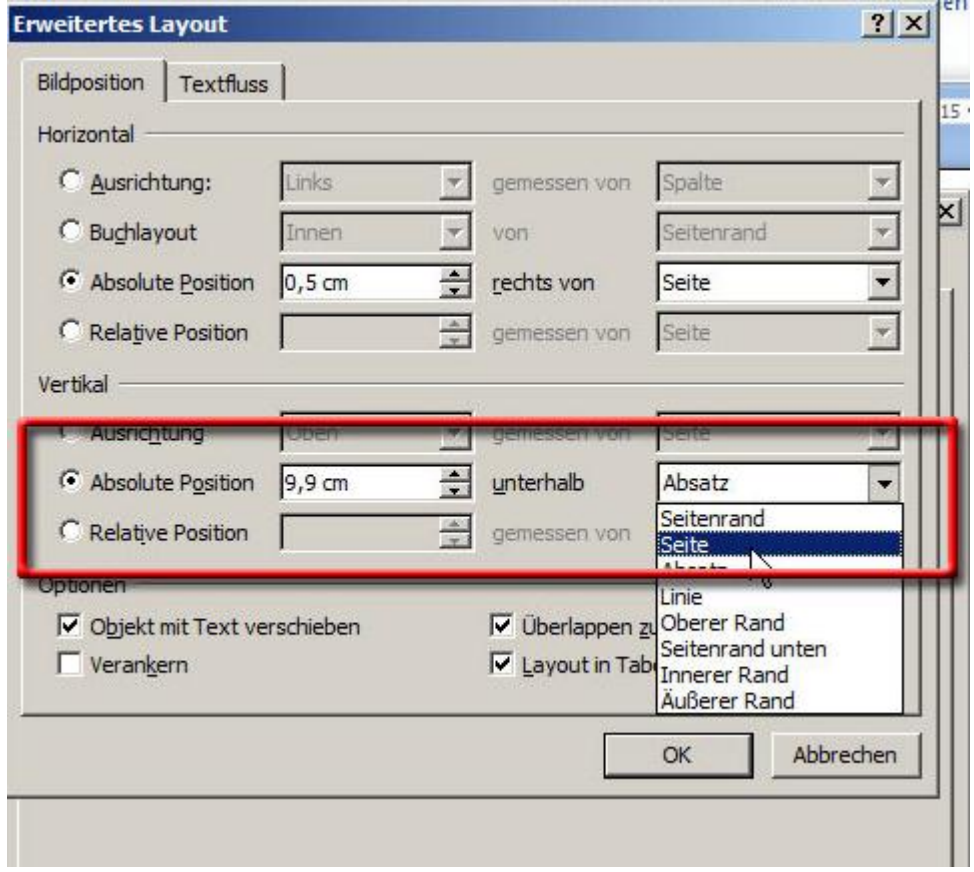

Kopieren Sie die neu erstellte Linie (Rechtsklick auf die markierte Linie und hintereinander die Befehle Kopieren und Einfügen klicken). Anschließend klicken Sie auf die Kopie und wählen **AutoForm formatieren**, um die Position der unteren Falzmarke festzulegen.

## Word

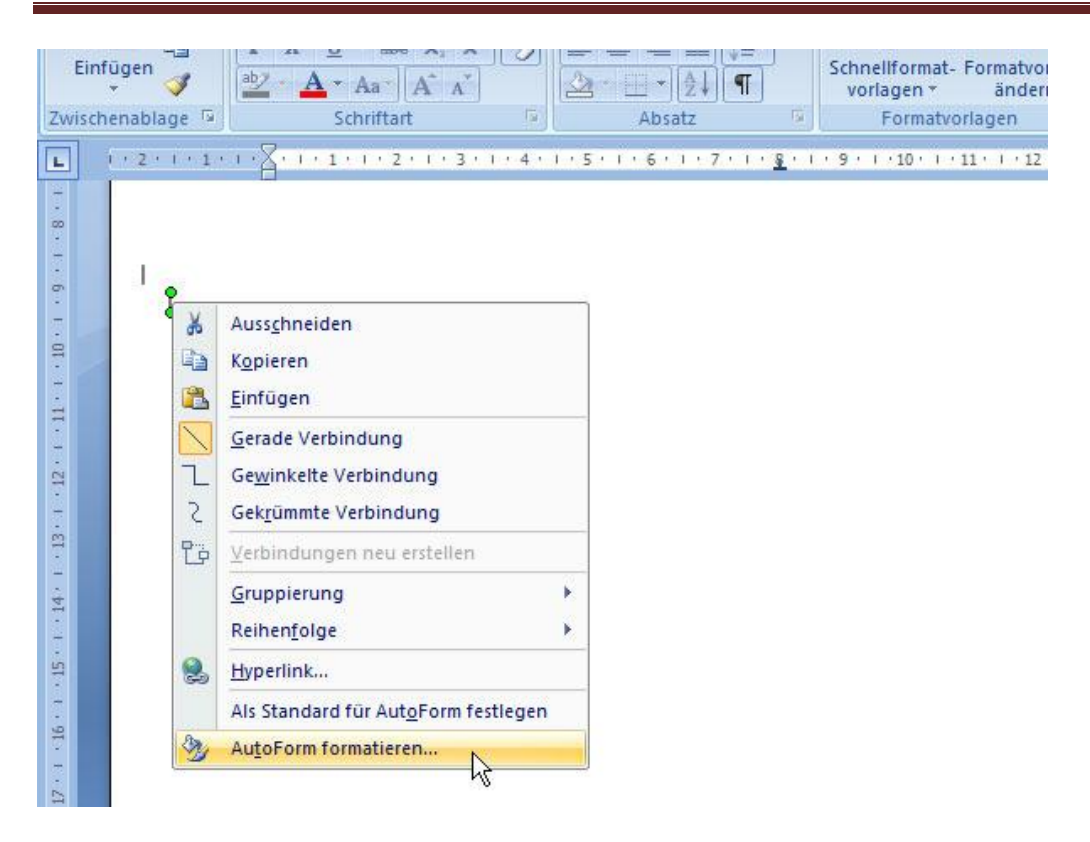

Die untere Falzmarke liegt bei **19,8 cm**. Tragen Sie diesen Wert ein und klicken Sie auf **OK**.

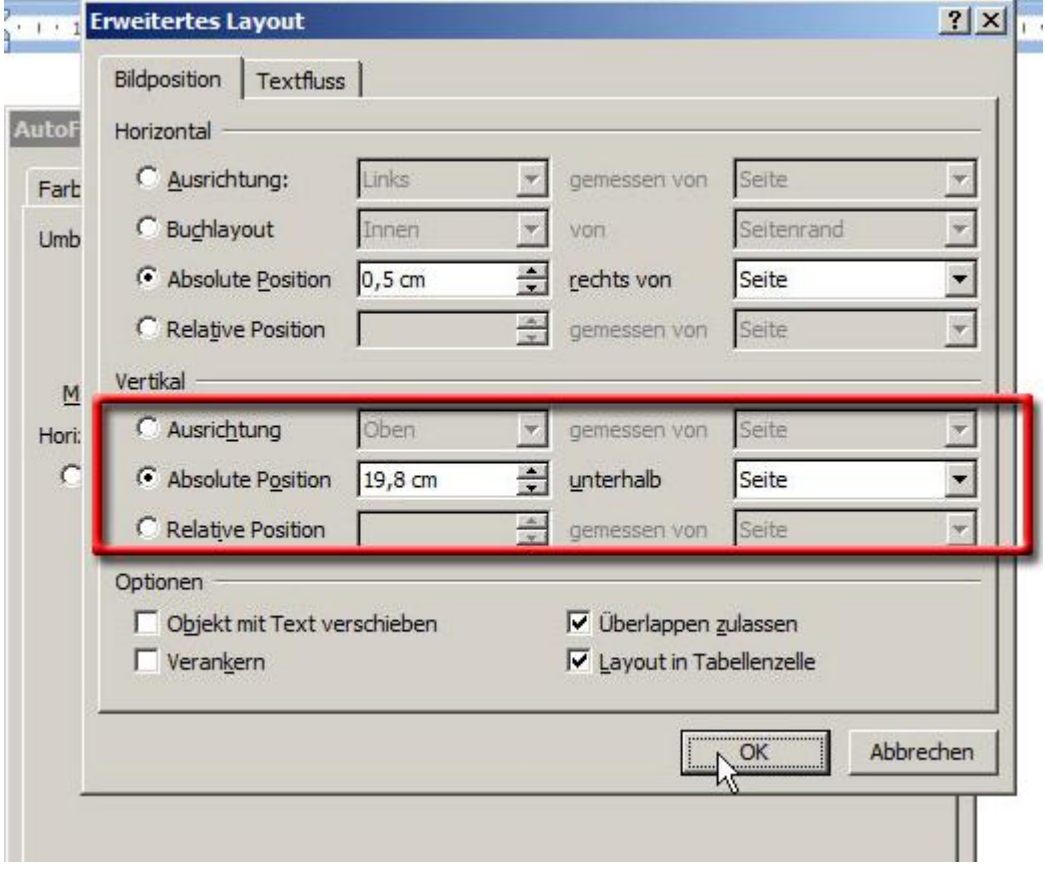

Für die Lochmarke kopieren Sie ebenfalls eine der zuvor erstellten Falzmarken.

## Word

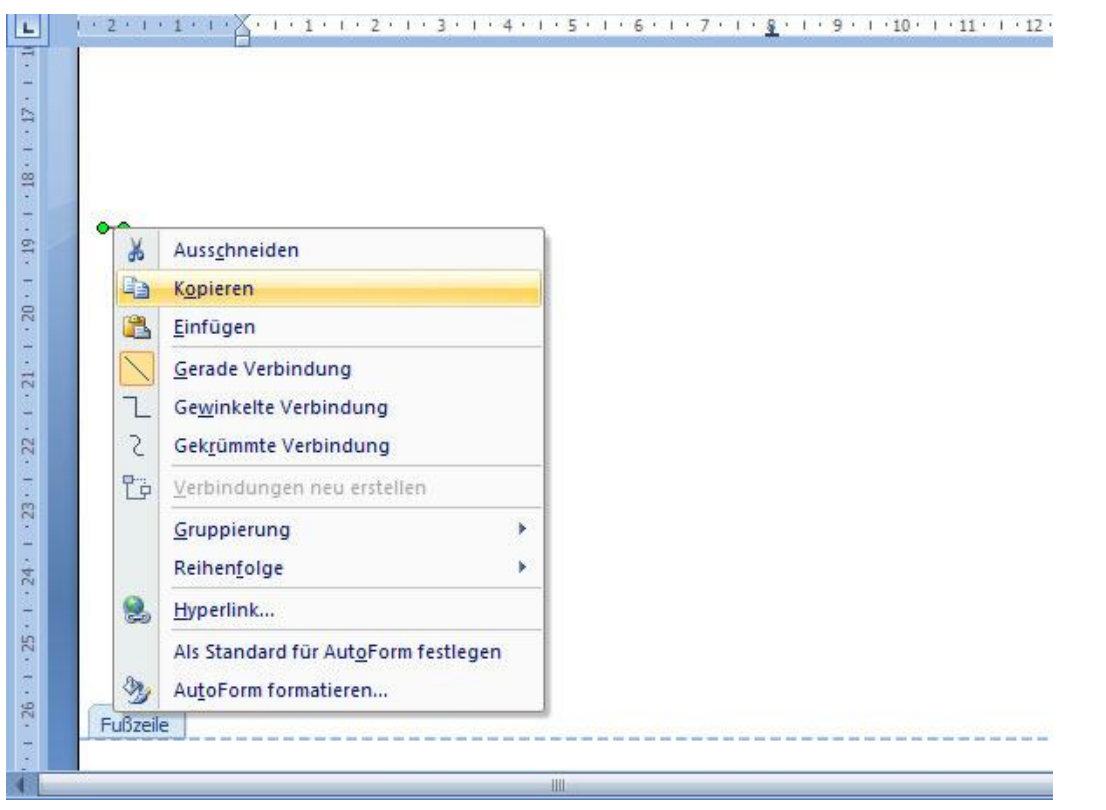

Im Register **Größe** geben Sie die Höhe der Linie mit **0 cm** und die absolute Breite mit **0,6 cm** an

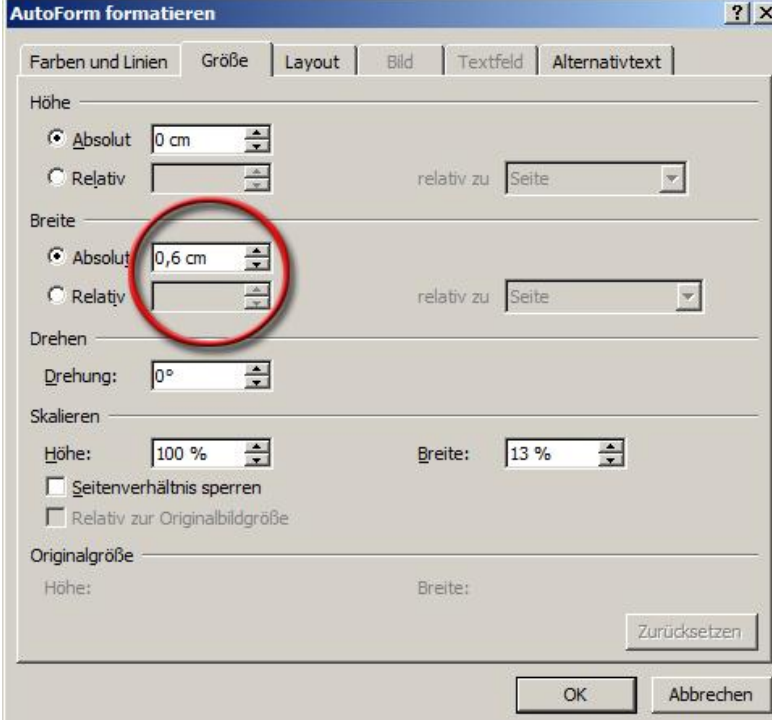

Als vertikale Position der Lochmarke stellen Sie **14,85 cm** ein.

Die Marken werden ab gegraut im Dokument angezeigt, sind aber auf dem Ausdruck schwarz. Wer eine andere Farbe bevorzugt, kann dies im Reiter Farben und Linien einstellen.

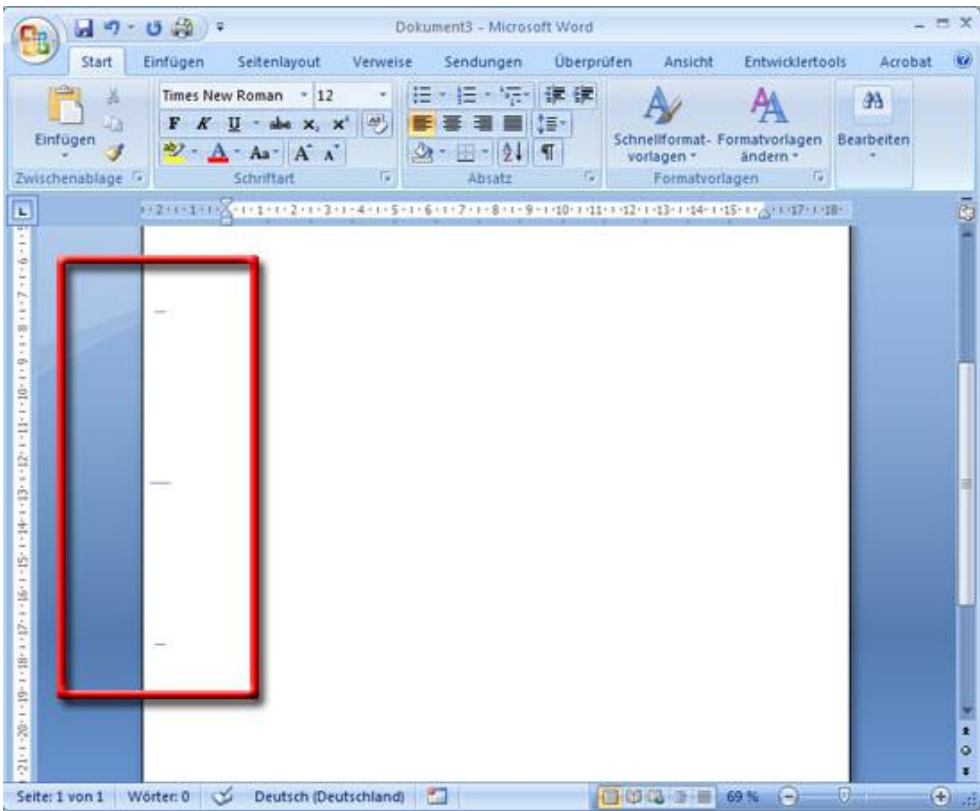